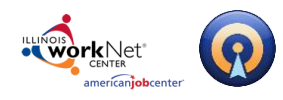

# **Table of Contents**

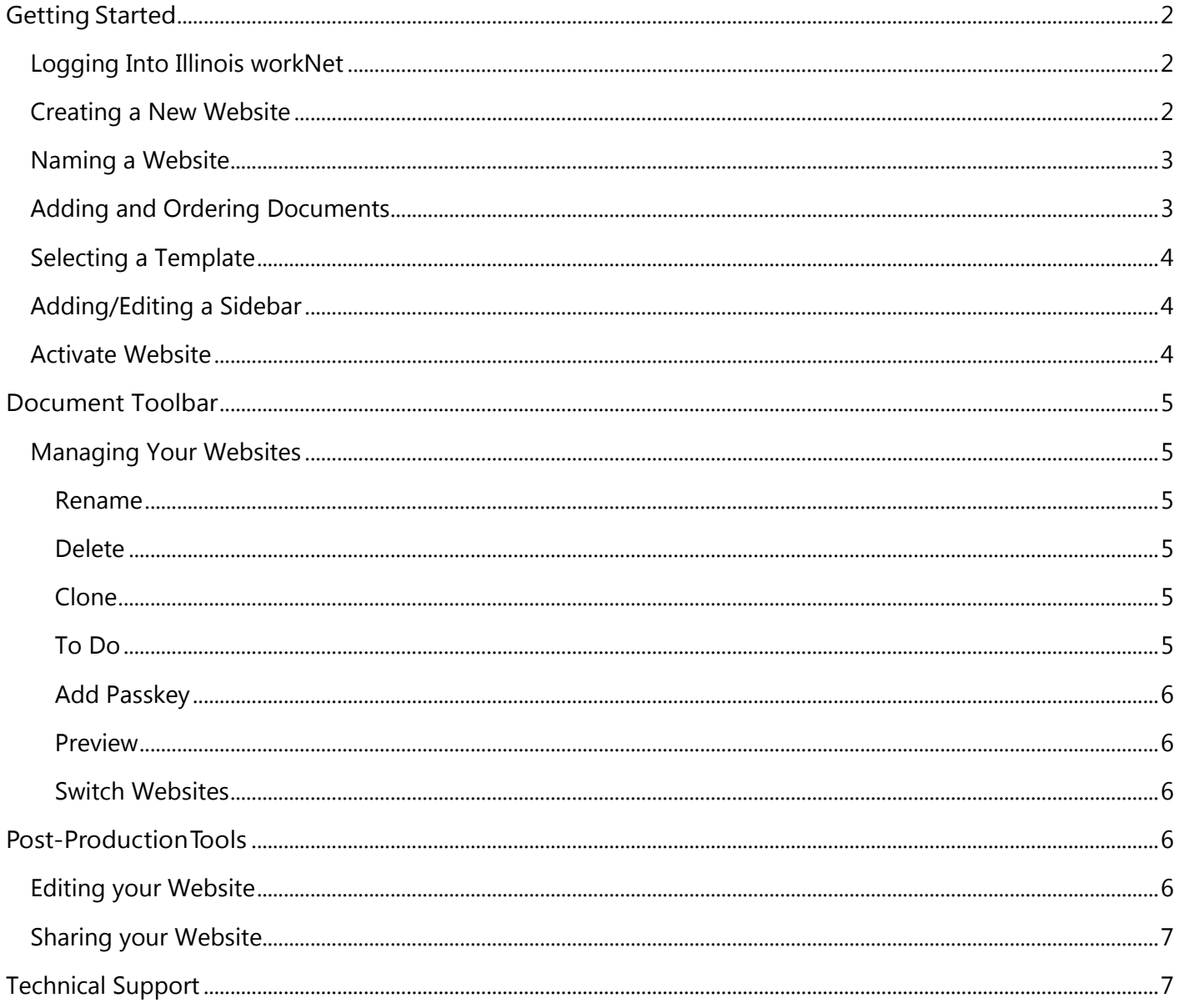

#### Page 1 of 7

This workforce product was funded by a grant awarded by the U.S. Department of Labor's Employment and Training Administration. The product was created by the grantee and does not necessarily reflect the official position of the U.S. Department of Labor. The Department of Labor makes no guarantees, warranties, or assurances of any kind, express or implied, with respect to such information, including any information on linked sites and including, but not limited to, accuracy of the information or its completeness, timeliness, usefulness, adequacy, continued availability, or ownership. This product is copyrigh prior authorization of the copyright owner.

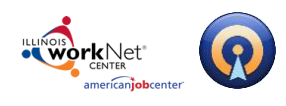

# <span id="page-1-0"></span>**Getting Started**

### <span id="page-1-1"></span>**Logging Into Illinois workNet**

1. Go to [www.illinoisworknet.com](http://www.illinoisworknet.com/) and click "Login" in the header.

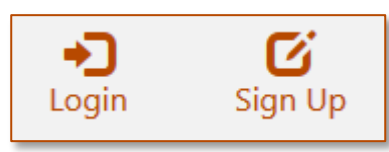

2. Login with your username and password. Using the My Dashboard menu select "Resumes" or click on My Dashboard and then select the "Resume Builder" option.

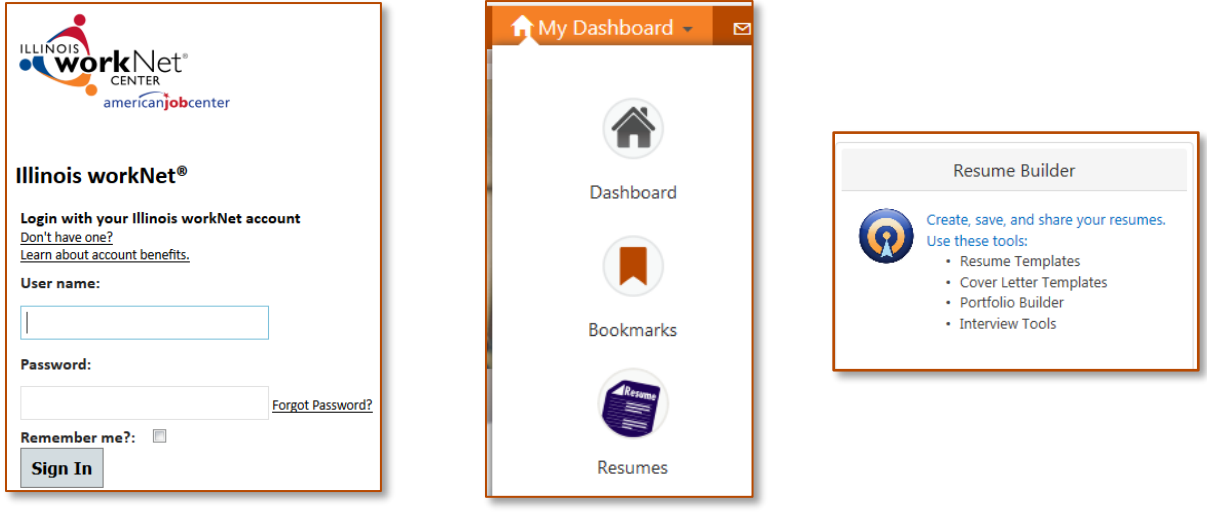

### <span id="page-1-2"></span>**Creating a New Website**

To begin working on your new website:

1. **Click the** *Create New Website* button.

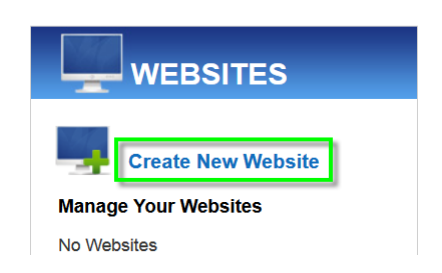

### Page **2** of **7**

This workforce product was funded by a grant awarded by the U.S. Department of Labor's Employment and Training Administration. The product was created by the grantee and does not necessarily reflect the official position of the U.S. Department of Labor. The Department of Labor makes no guarantees, warranties, or assurances of any kind, express or implied, with respect to such information, including any information on linked sites and including, but not limited to, accuracy of the information or its completeness, timeliness, usefulness, adequacy, continued availability, or ownership. This product is copyrighted by the institution that created it. Internal use by an organization and/or personal use by an individual for non-commercial purposes is permissible. All other uses require the prior authorization of the copyright owner.

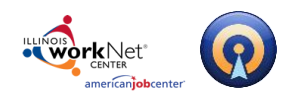

# <span id="page-2-0"></span>**Naming a Website**

2. **Enter a name** for your website. Names may only contain letters, numbers, underscores, and dashes. Names must also be a minimum of 3 characters and click **Start Website**.

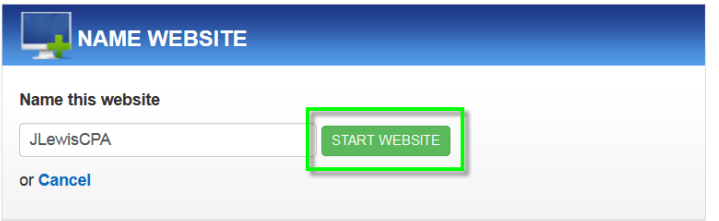

### <span id="page-2-1"></span>**Adding and Ordering Documents**

3. **Add pages** to your website by *enabling* those document types you would like to be part of your website. Then select the documen(s)t you want to include and click **Save & Continue***.*

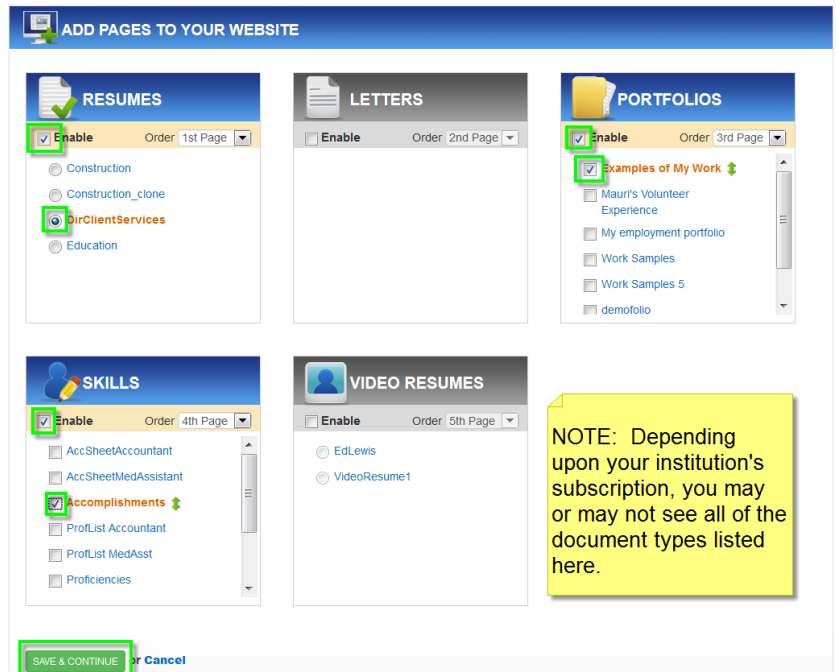

Users may use only one document of each type per website. In other words, a single website cannot contain two resumes; however, that website can contain multiple document types - a Letter, a Resume, a Portfolio and an Accomplishment Sheet for example.

Users can create as many websites as desired.

This workforce product was funded by a grant awarded by the U.S. Department of Labor's Employment and Training Administration. The product was created by the grantee and does not necessarily reflect the official position of the U.S. Department of Labor. The Department of Labor makes no guarantees, warranties, or assurances of any kind, express or implied, with respect to such information, including any information on linked sites and including, but not limited to, accuracy of the information or its completeness, timeliness, usefulness, adequacy, continued availability, or ownership. This product is copyrighted by the institution that created it. Internal use by an organization and/or personal use by an individual for non-commercial purposes is permissible. All other uses require the prior authorization of the copyright owner.

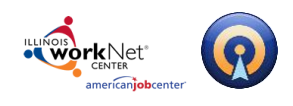

# <span id="page-3-0"></span>**Selecting a Template**

4. **Select from dozens of templates** available. To see how a template will look on your website, click the **Zoom** button under a template. To use a template, click the **Select** button under the template, then click **Save & Continue**.

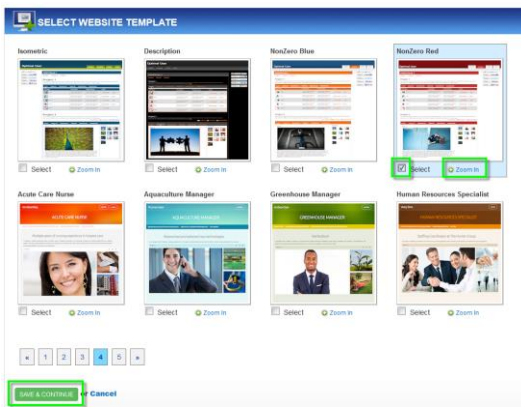

# <span id="page-3-1"></span>**Adding/Editing a Sidebar**

- 5. **To Enable the sidebar** features that will link to other websites, such as LinkedIn, click the **Enable** checkbox at the top right corner and select the desired widget(s). Click **Save &** 
	- **Continue**.

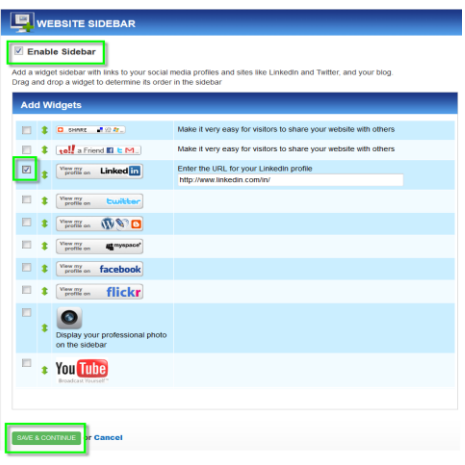

# <span id="page-3-2"></span>**Activate Website**

6. **Activate** your webite by clicking the **Activate Website** button. Note that websites can also be deactivated to temporarily prohibit viewing. Activating your website publishes your website to the internet as a live URL. Your website is active as long as the Activate button is turned on. If you don't want your website to be active anymore, you can click the **Deactivate** button.

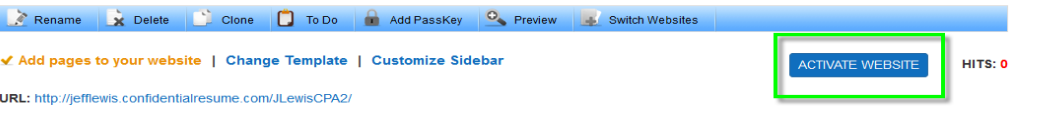

#### Page **4** of **7**

This workforce product was funded by a grant awarded by the U.S. Department of Labor's Employment and Training Administration. The product was created by the grantee and does not necessarily reflect the official position of the U.S. Department of Labor. The Department of Labor makes no guarantees, warranties, or assurances of any kind, express or implied, with respect to such information, including any information on linked sites and including, but not limited to, accuracy of the information or its completeness, timeliness, usefulness, adequacy, continued availability, or ownership. This product is copyrighted by the institution that created it. Internal use by an organization and/or personal use by an individual for non-commercial purposes is permissible. All other uses require the prior authorization of the copyright owner.

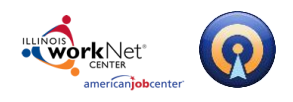

# <span id="page-4-0"></span>**Document Toolbar**

Rename X Delete Clone  $\Box$  To Do Add PassKey Preview Switch Websites

### <span id="page-4-1"></span>**Managing Your Websites**

Use the Document Toolbar to manage your website(s). Among the options available are

<span id="page-4-2"></span>**Rename** – Use this to change the name of your website.

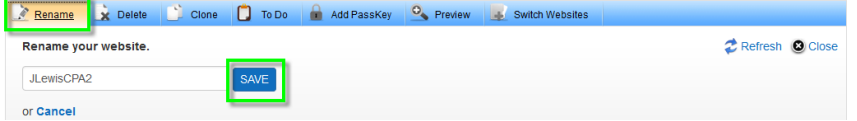

<span id="page-4-3"></span>**Delete** – Use this to delete the website from your Document Center.

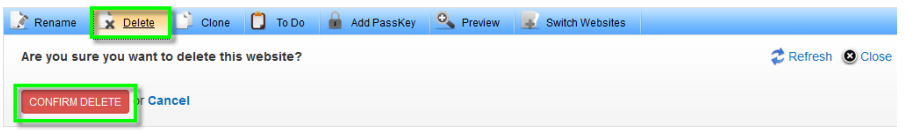

<span id="page-4-4"></span>**Clone** – Use this to create a duplicate copy of your website in the Document Center. Enter a unique name for your cloned website before clicking the *Clone* button.

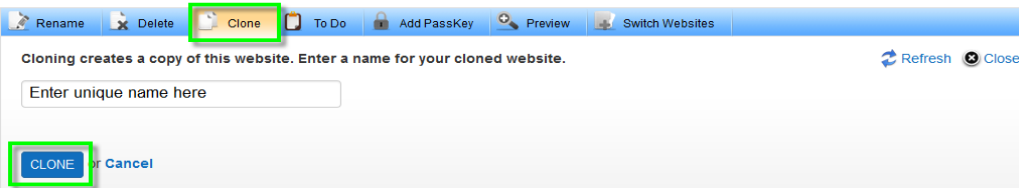

**Hint:** You can clone a website and then select a different cover letter and/or resume to quickly create a second website for a different potential employer in seconds!

<span id="page-4-5"></span>**To Do** – Use this to add task reminders to a ''To Do" list.

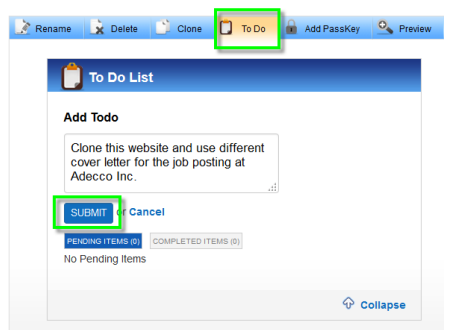

#### Page **5** of **7**

This workforce product was funded by a grant awarded by the U.S. Department of Labor's Employment and Training Administration. The product was created by the grantee and does not necessarily reflect the official position of the U.S. Department of Labor. The Department of Labor makes no guarantees, warranties, or assurances of any kind, express or implied, with respect to such information, including any information on linked sites and including, but not limited to, accuracy of the information or its completeness, timeliness, usefulness, adequacy, continued availability, or ownership. This product is copyrighted by the institution that created it. Internal use by an organization and/or personal use by an individual for non-commercial purposes is permissible. All other uses require the prior authorization of the copyright owner.

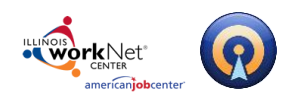

<span id="page-5-0"></span>**Add Passkey** – Use this to password protect your website. To enter a passkey, make sure the **Enable Passkey** box is checked and enter a password. We recommend that you enter a passkey that is professional and easy to remember.

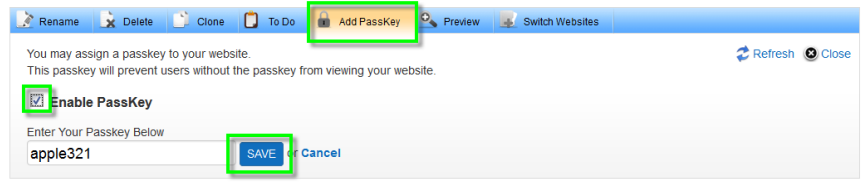

<span id="page-5-1"></span>**Preview** – Use this to preview your website as it will appear online.

<span id="page-5-2"></span>**Switch Websites** – Clicking this button shows all of the websites you have created so far in the Document Center. Click on a website's name to edit that document.

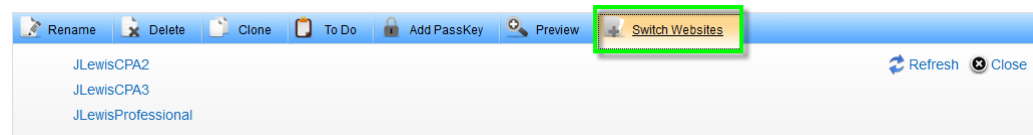

# <span id="page-5-3"></span>**Post-ProductionTools**

### <span id="page-5-4"></span>**Editing your Website**

To edit a website at a later time, click the website name in the Document Center.

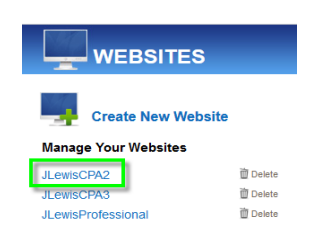

#### Page **6** of **7**

This workforce product was funded by a grant awarded by the U.S. Department of Labor's Employment and Training Administration. The product was created by the grantee and does not necessarily reflect the official position of the U.S. Department of Labor. The Department of Labor makes no guarantees, warranties, or assurances of any kind, express or implied, with respect to such information, including any information on linked sites and including, but not limited to, accuracy of the information or its completeness, timeliness, usefulness, adequacy, continued availability, or ownership. This product is copyrighted by the institution that created it. Internal use by an organization and/or personal use by an individual for non-commercial purposes is permissible. All other uses require the prior authorization of the copyright owner.

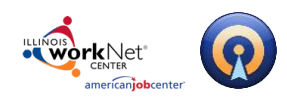

This will bring you back to the editing page where you can save new changes to your website.

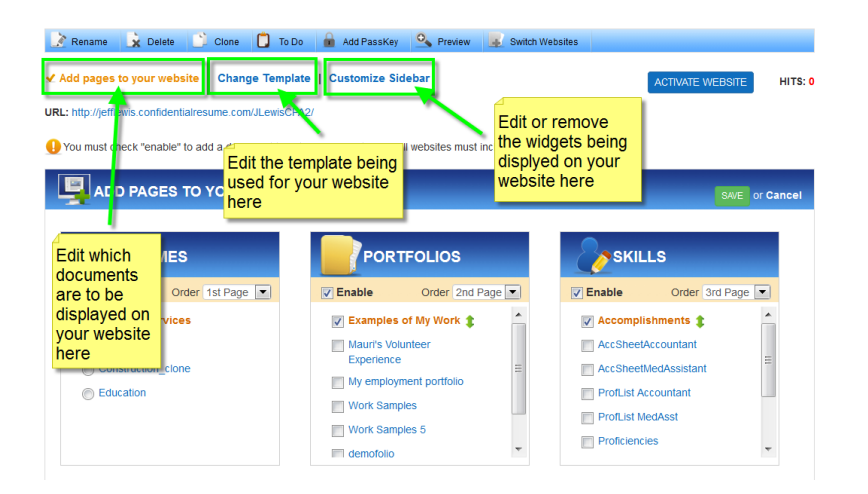

### <span id="page-6-0"></span>**Sharing your Website**

Copy and paste the URL to easily share your website with your colleagues and network.

### <span id="page-6-1"></span>**Technical Support**

Support is available, please contact the Illinois workNet team at [info@illinoisworknet.com.](mailto:info@illinoisworknet.com) Standard business hours are Monday - Friday, 8 AM - 4:30 PM (CST).

#### Page **7** of **7**

This workforce product was funded by a grant awarded by the U.S. Department of Labor's Employment and Training Administration. The product was created by the grantee and does not necessarily reflect the official position of the U.S. Department of Labor. The Department of Labor makes no guarantees, warranties, or assurances of any kind, express or implied, with respect to such information, including any information on linked sites and including, but not limited to, accuracy of the information or its completeness, timeliness, usefulness, adequacy, continued availability, or ownership. This product is copyrighted by the institution that created it. Internal use by an organization and/or personal use by an individual for non-commercial purposes is permissible. All other uses require the prior authorization of the copyright owner.